## 電子証明書関連 Q&A

## 賃金控除事務支援システム

労働金庫連合会

2023年3月18日

## -よくあるご質問―

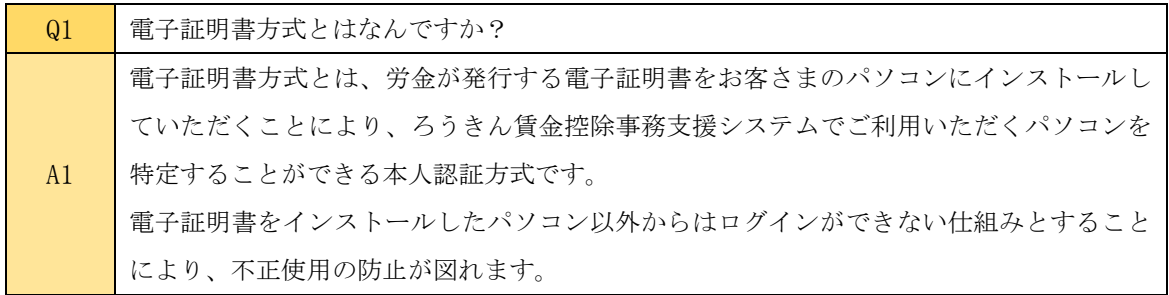

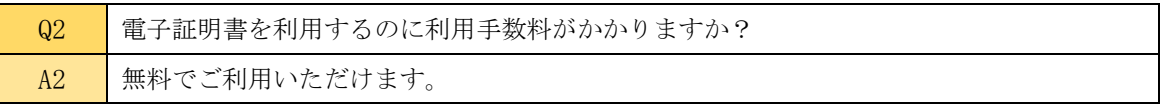

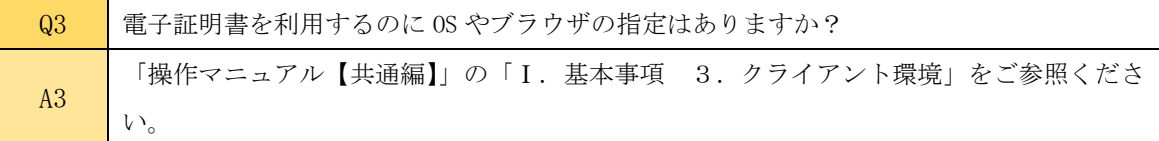

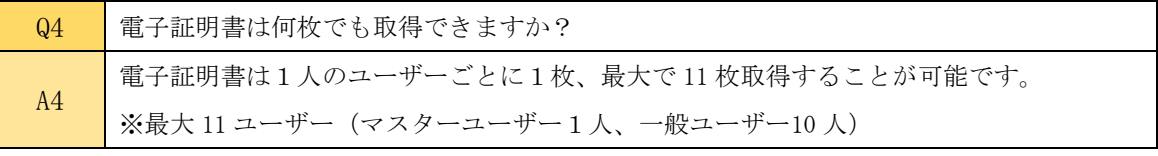

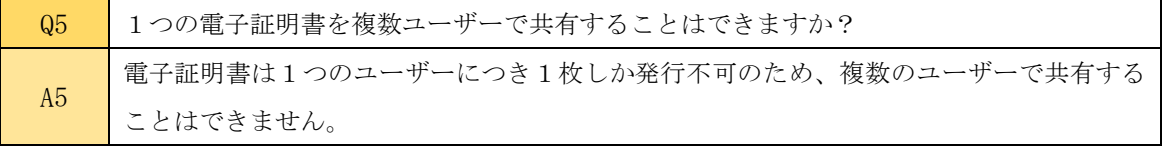

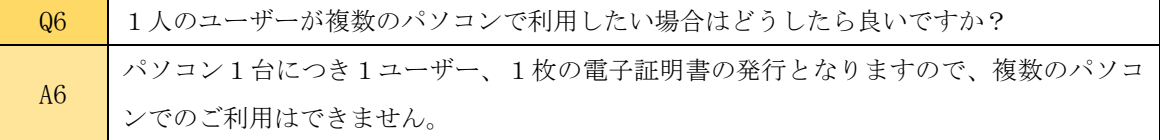

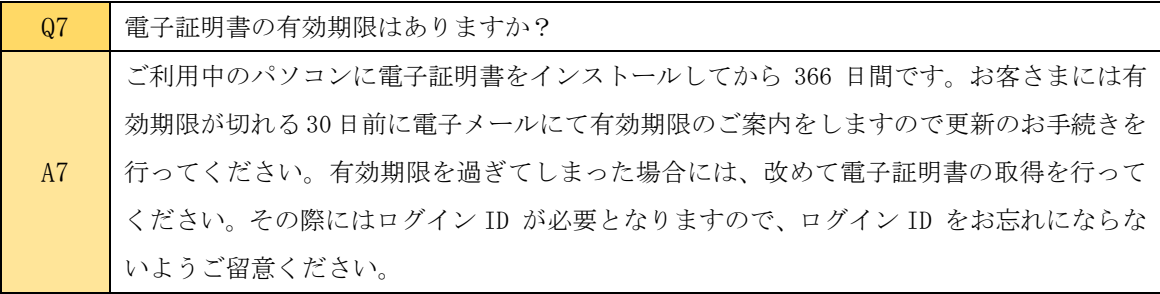

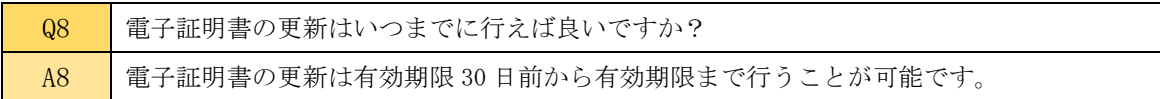

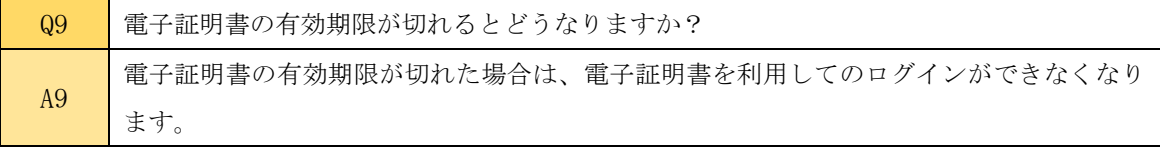

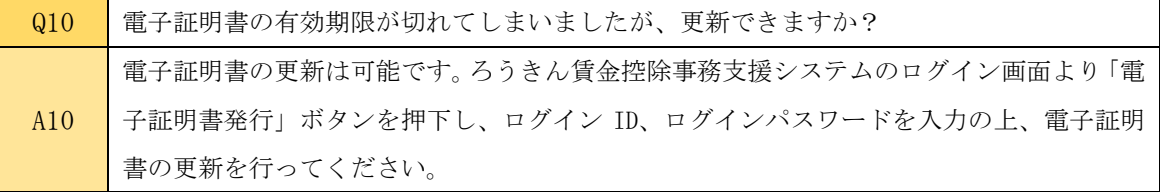

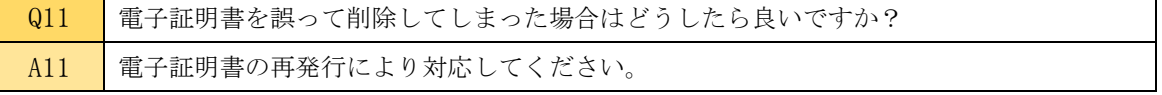

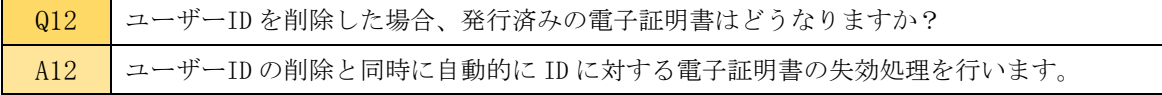

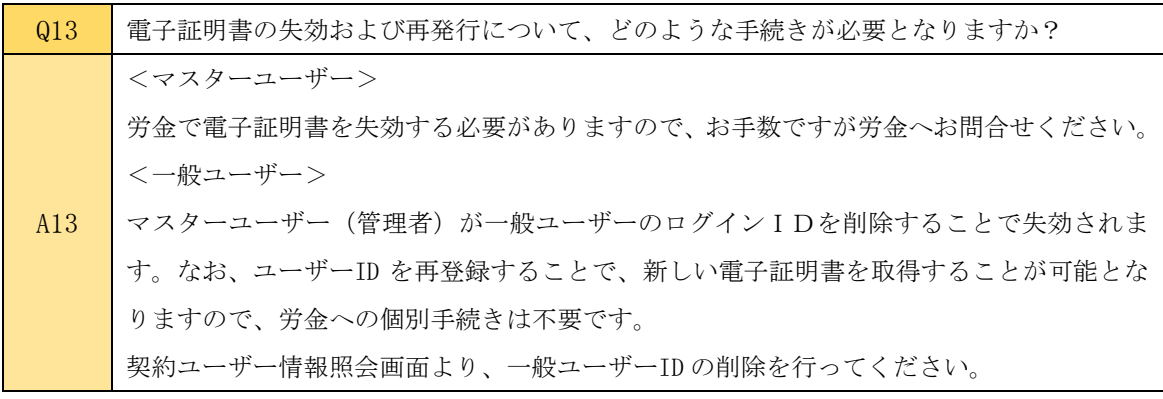

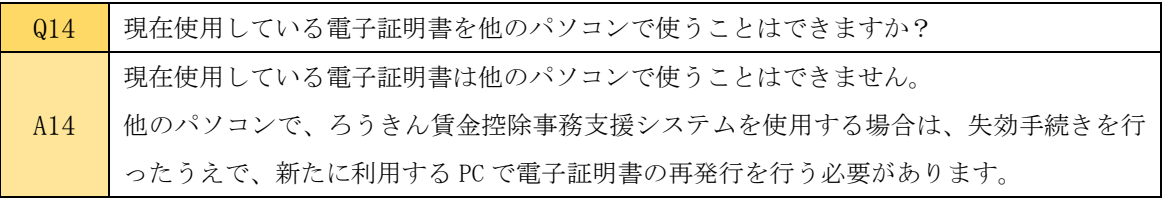

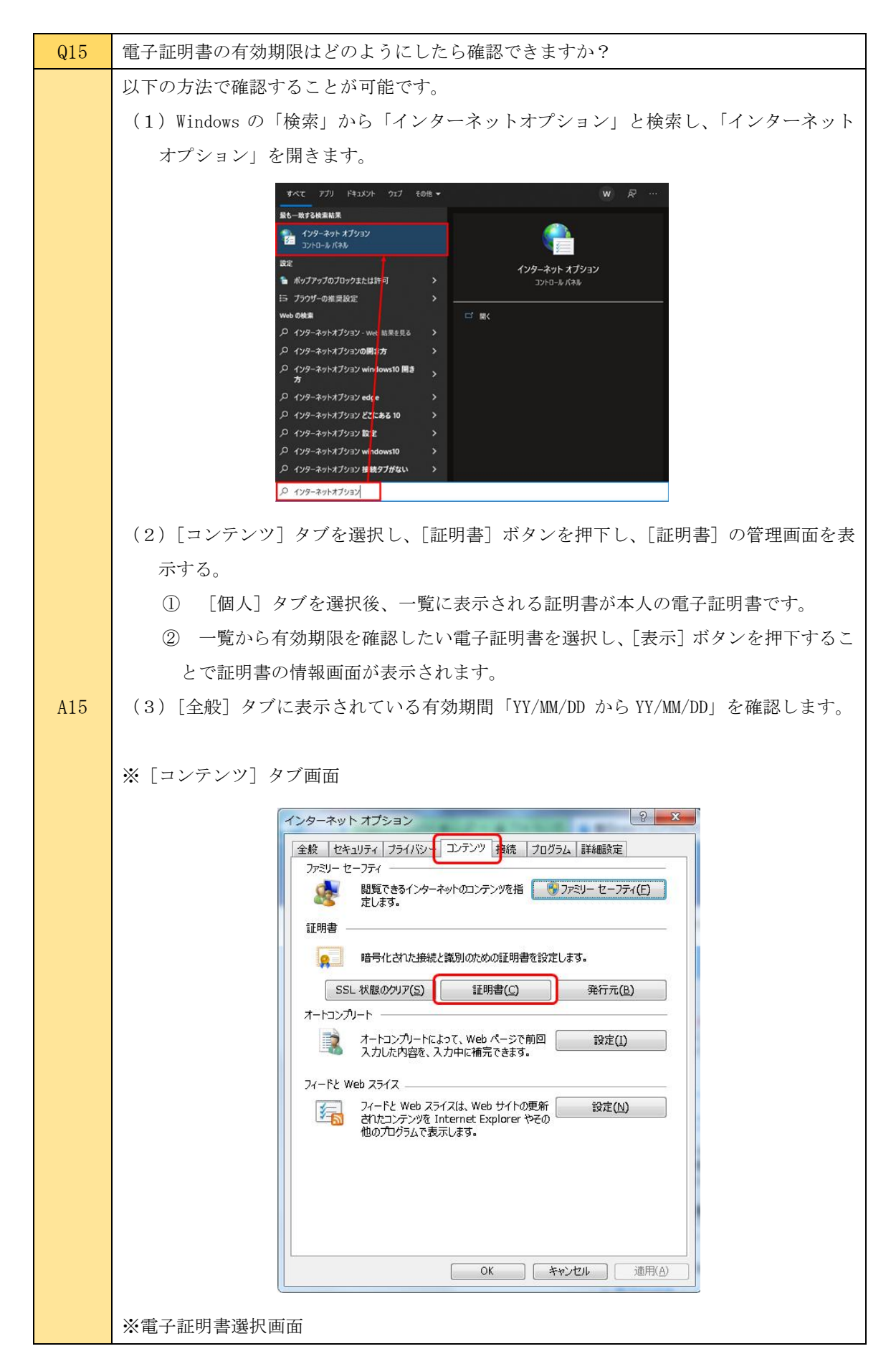

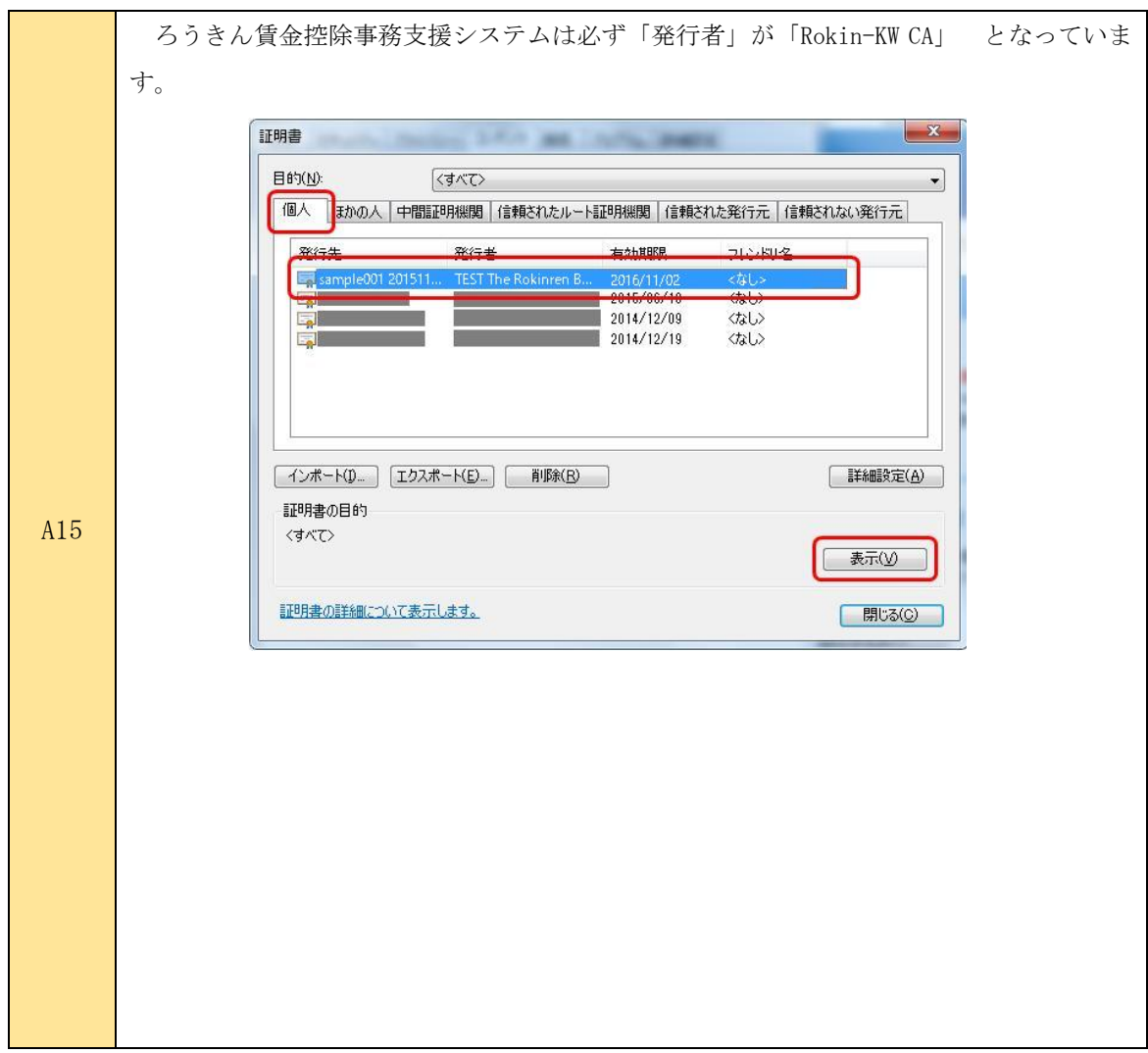

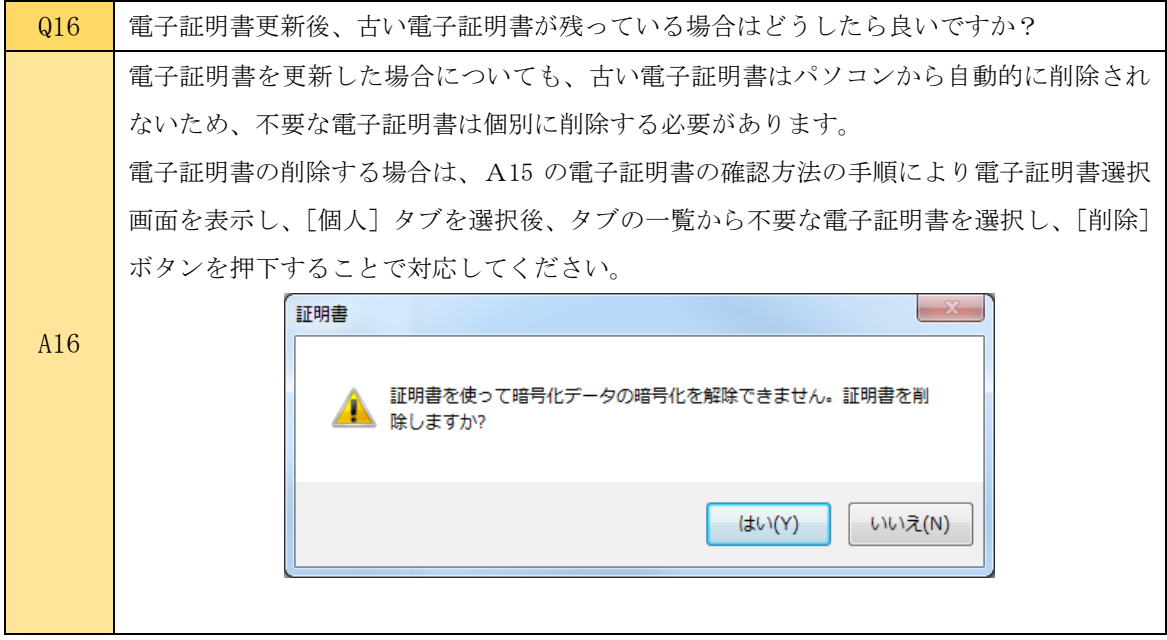

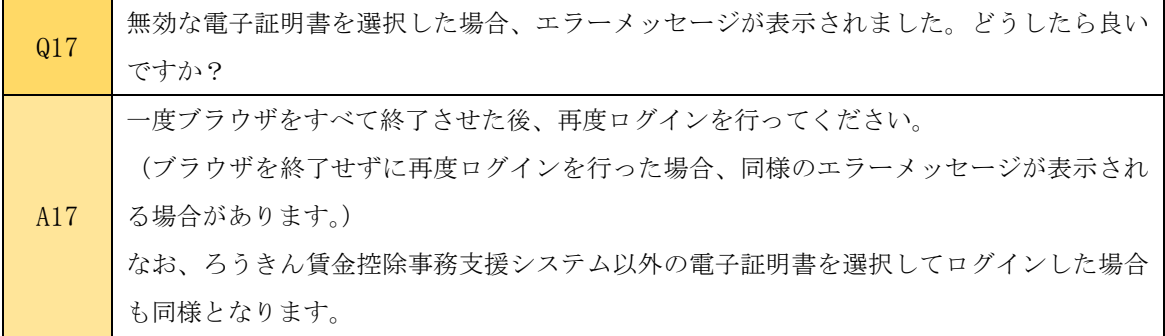

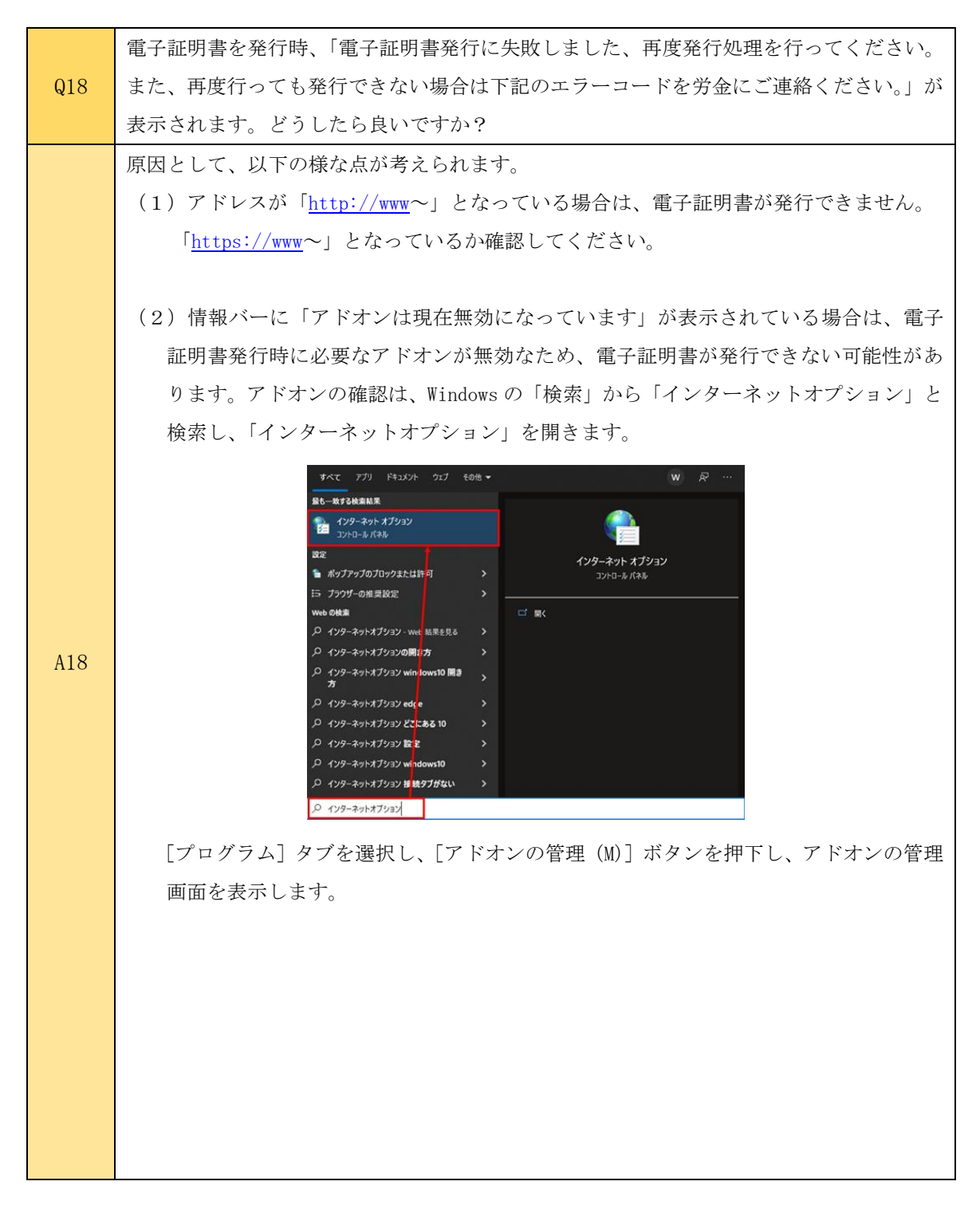

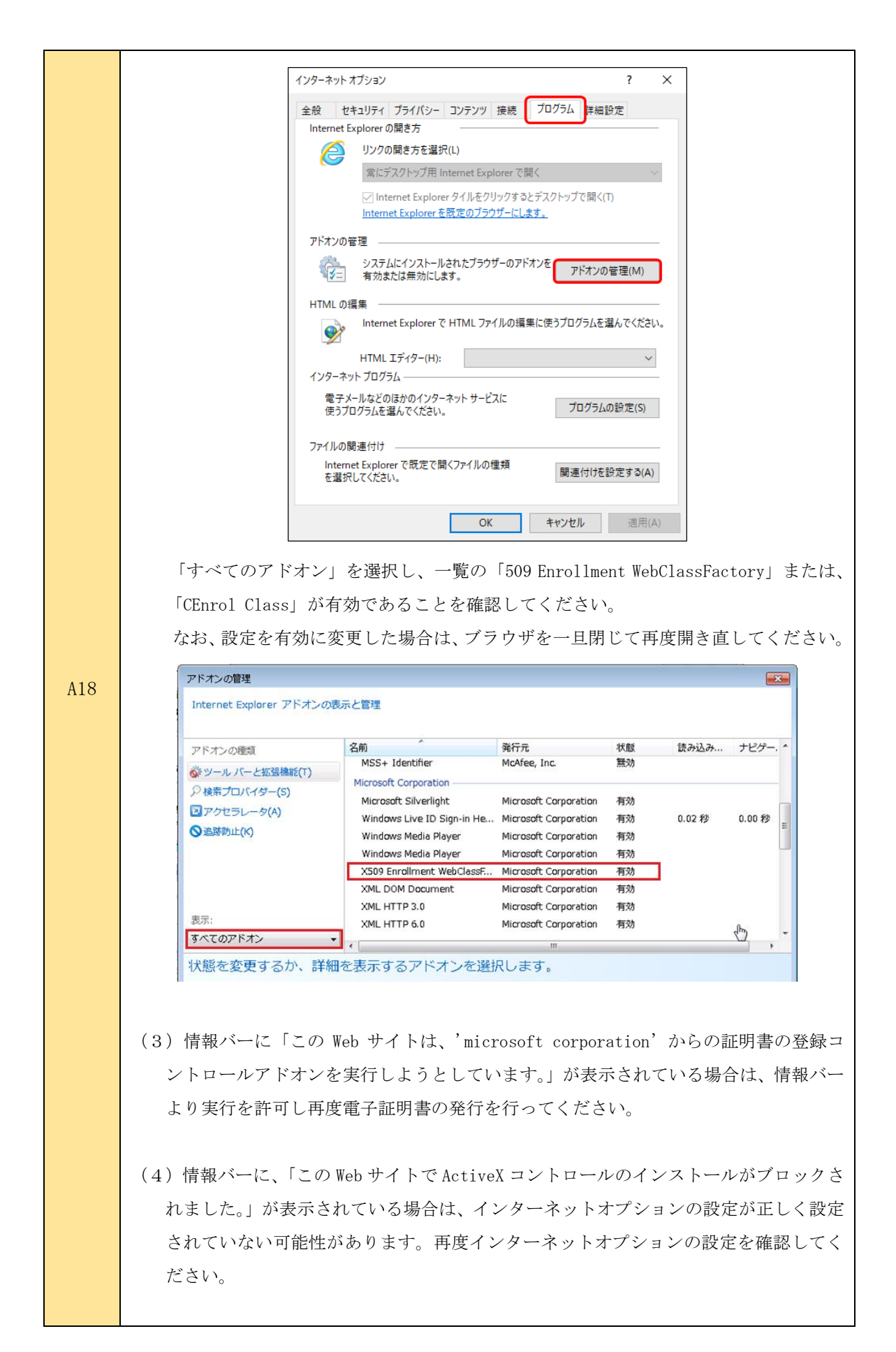

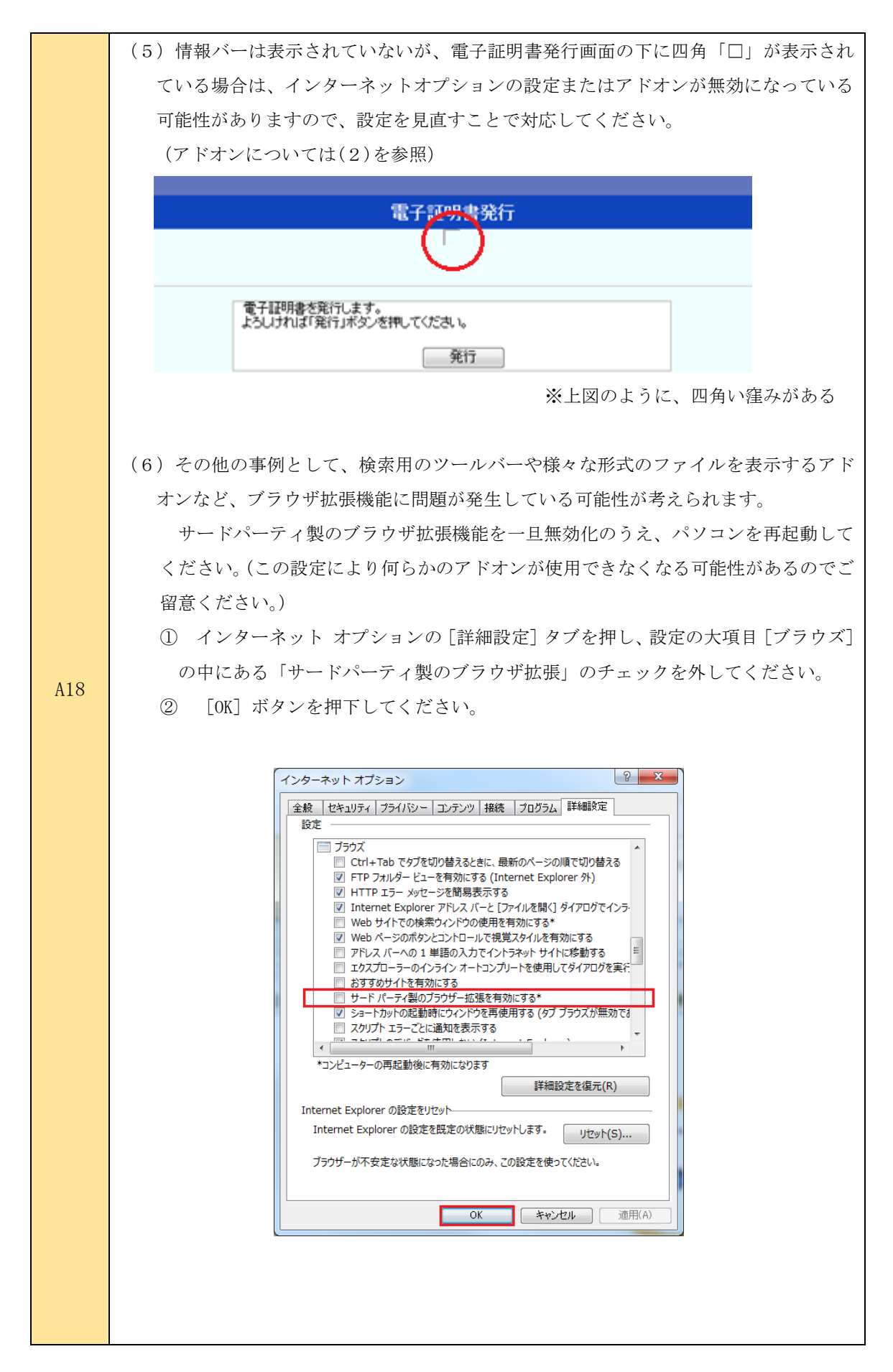

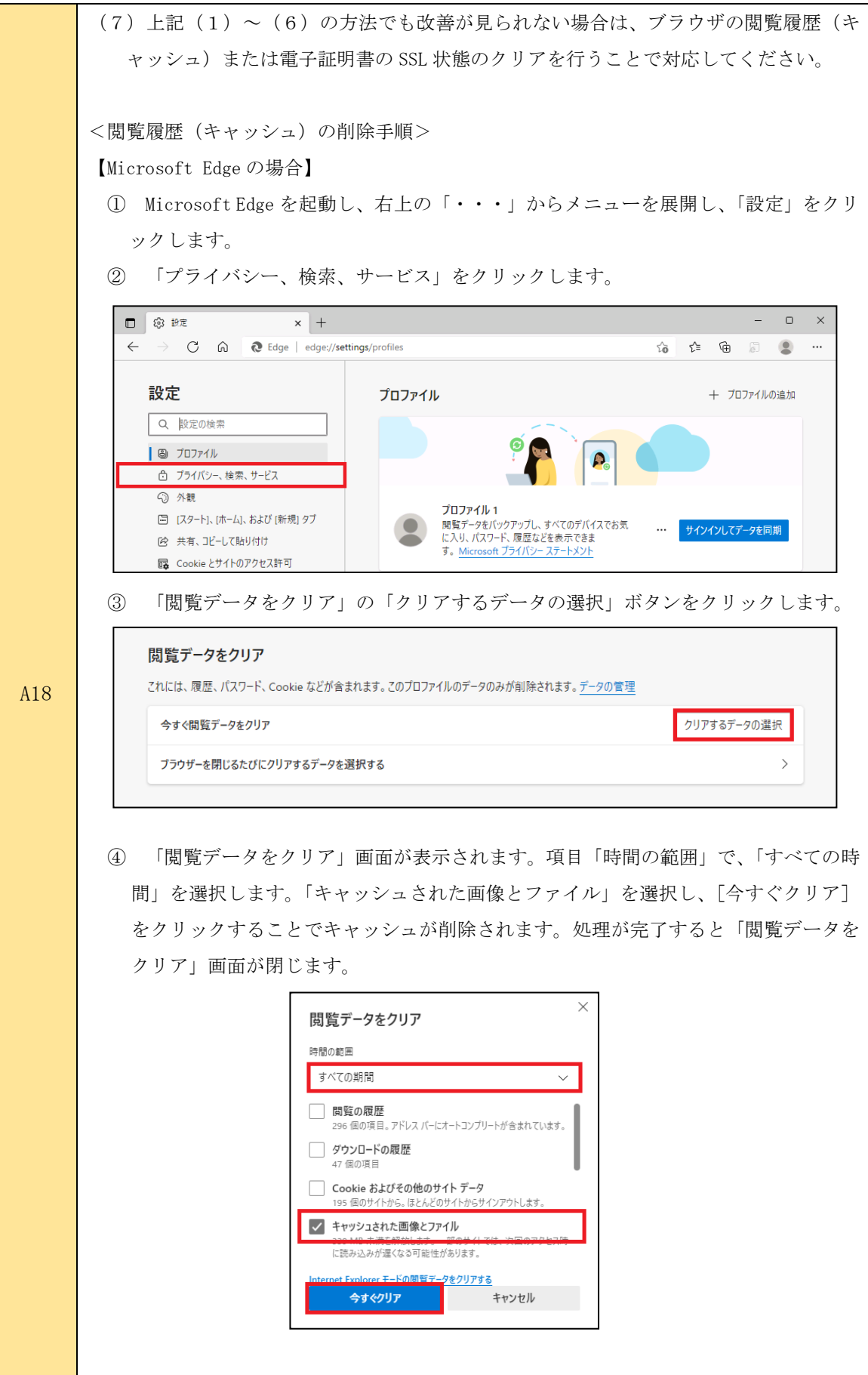

【Microsoft EdgeIE モードの場合】

A18

- ① インターネット オプションの[全般]タブ、[閲覧の履歴]内にある[削除]ボタ ンを押します。
- ② [閲覧の履歴の削除]が表示されます。

■ 履歴(H)

□ フォーム データ(F)

■パスワード(P)

閲覧した Web サイトの一覧です。 **□ ダウンロードの履歴(W)**<br>ダウンロードしたファイルの一覧です。

フォームに入力した情報を保存したものです。

■ ActiveX フィルターと追跡防止のデータ(K)

閲覧の履歴の削除についての詳細

・・・・・・・・<br>- 以前アケセスした Web サイトにサインインするときにパスワードが自動入力されるよう<br>に、パスワード情報を格納したファイルです。

- へい・マールック - ヘール・ルール・フール・<br>フィルター処理から除外される Web サイトの一覧と、閲覧した情報を自動的に流出さ<br>せている可能性がある Web サイトを検出するために追跡防止が使用するデータです。

**[ 削除(D)** 

キャンセル

③ [インターネット一時ファイル]にチェックを入れ、[削除]ボタンを押下すること でキャッシュが削除されます。

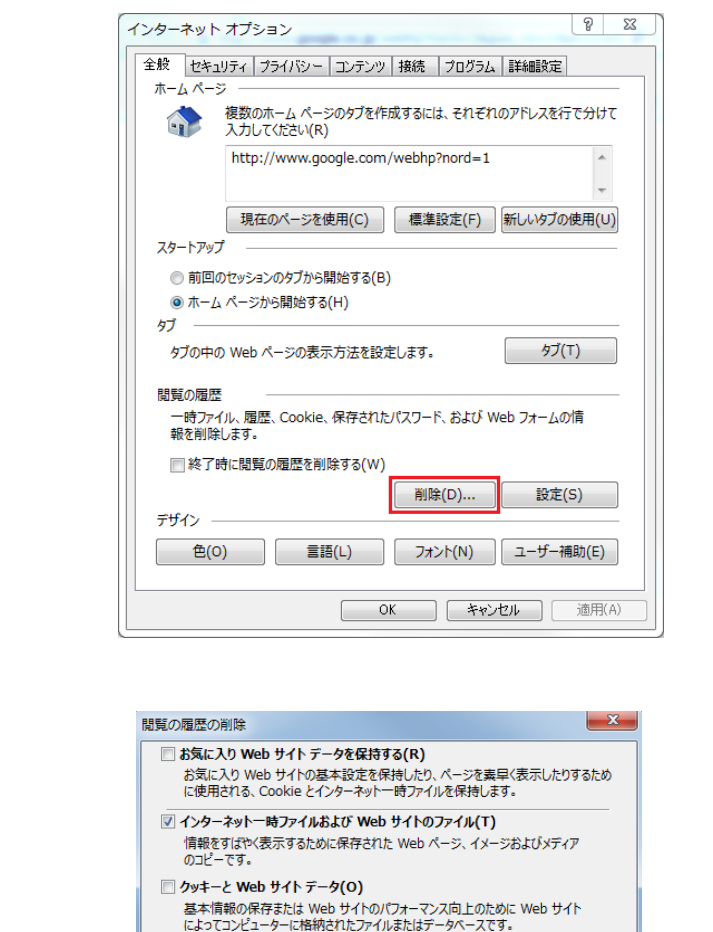

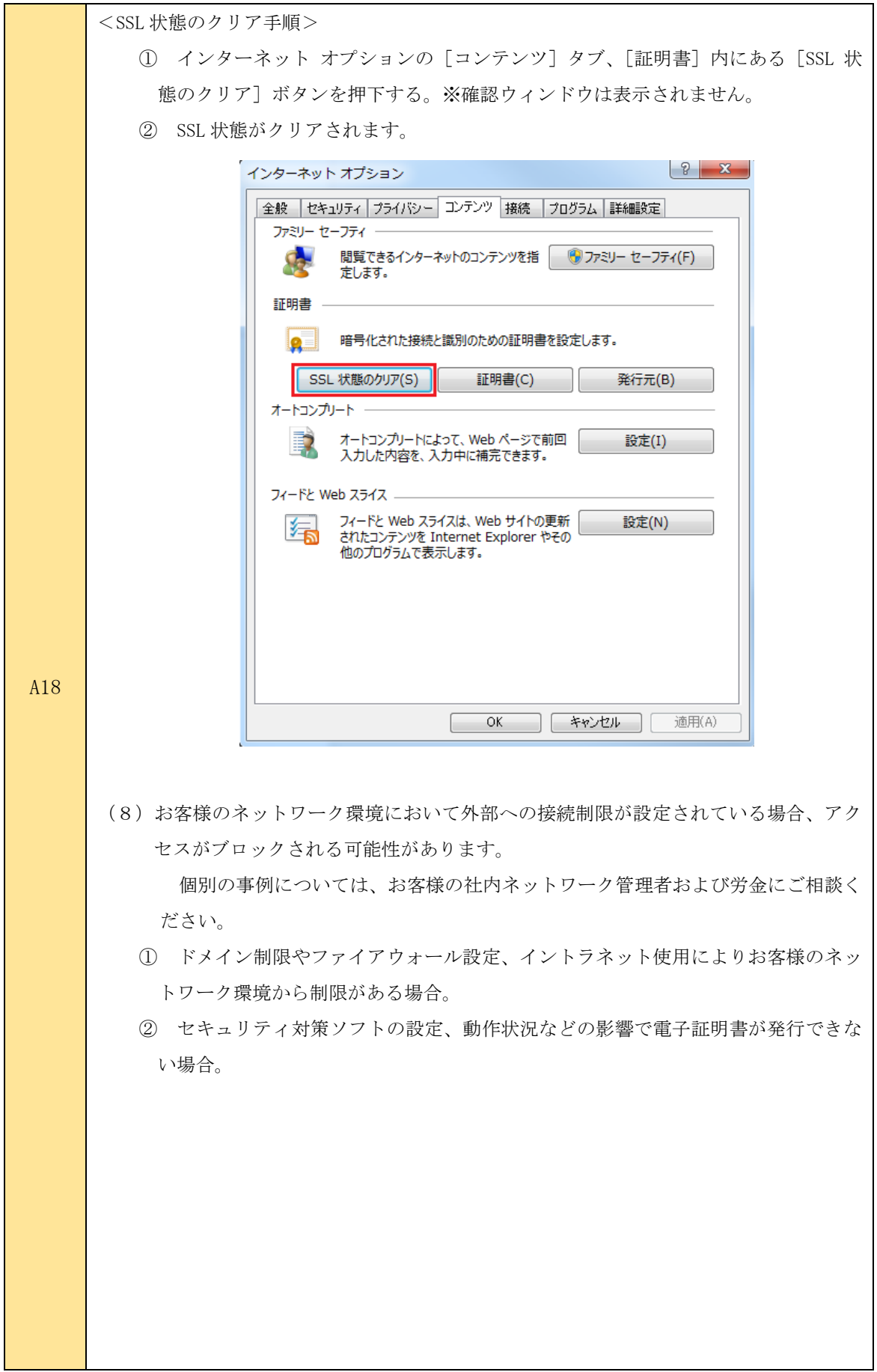

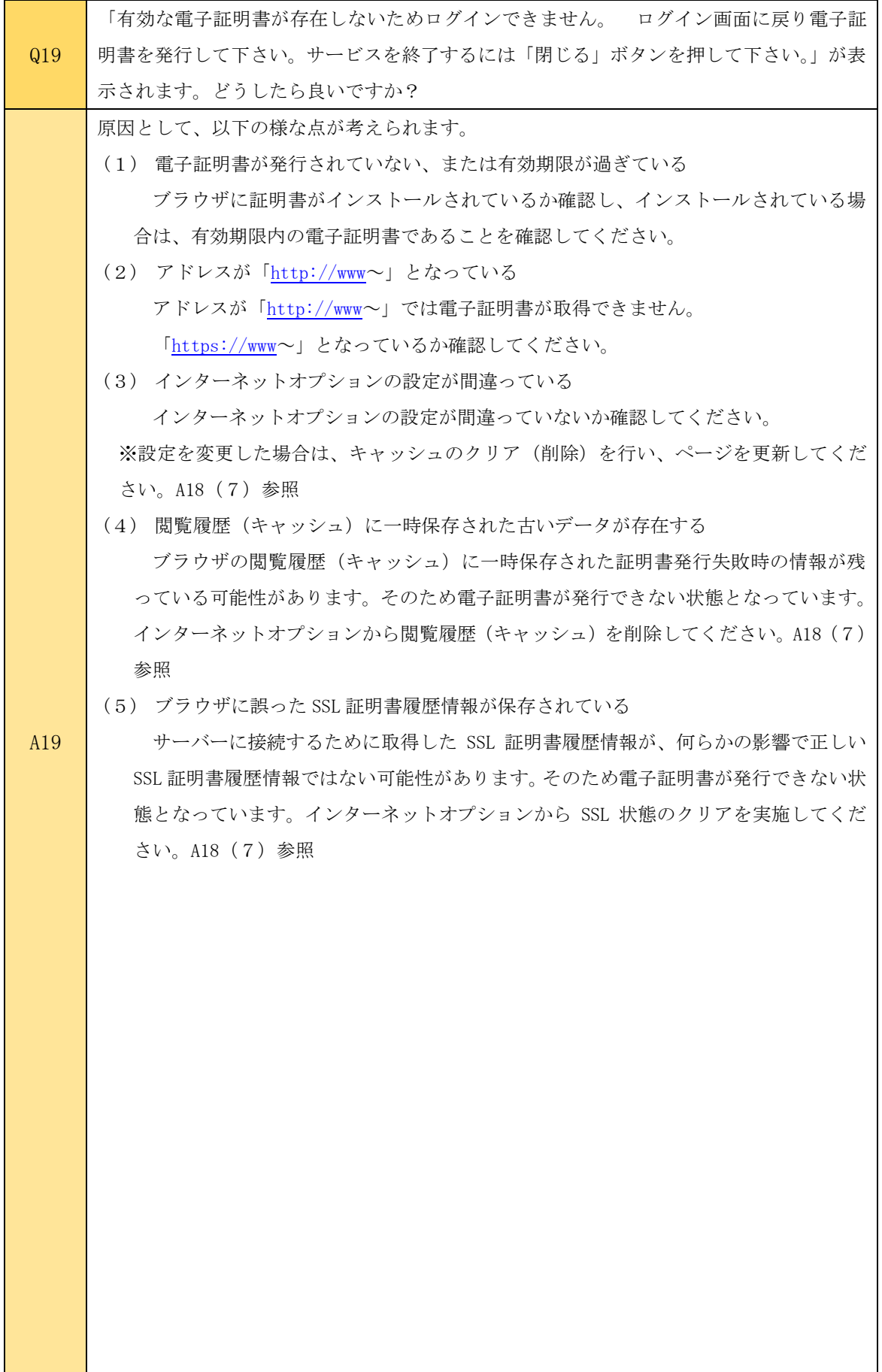

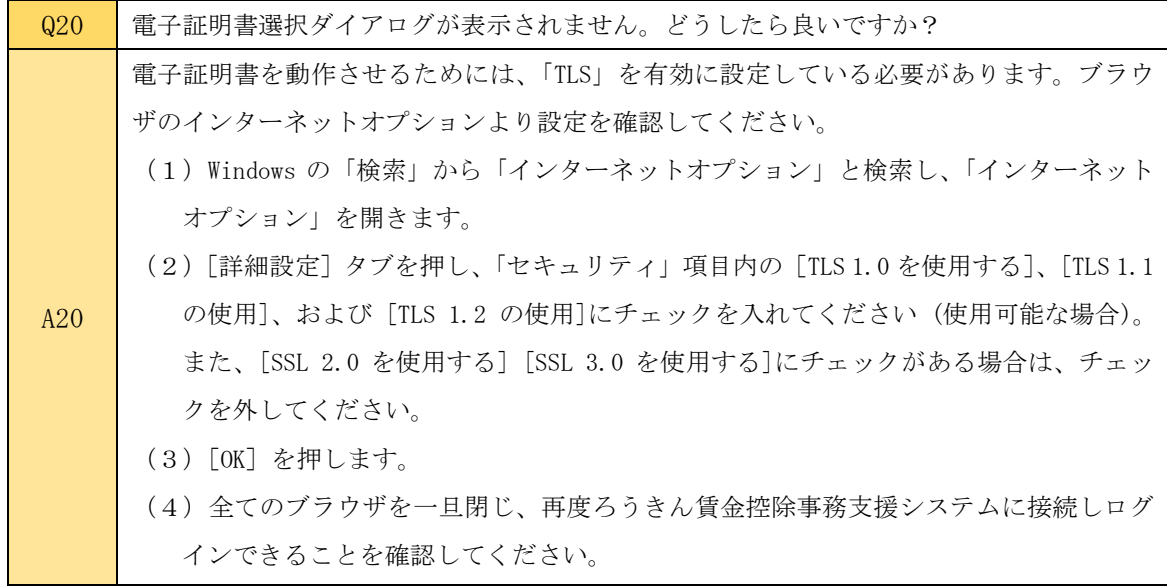

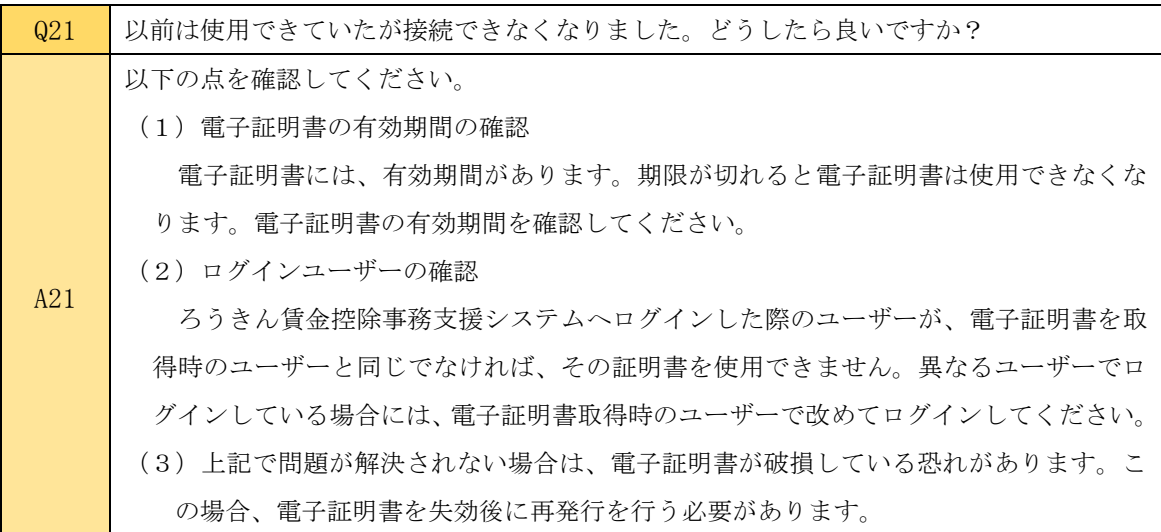

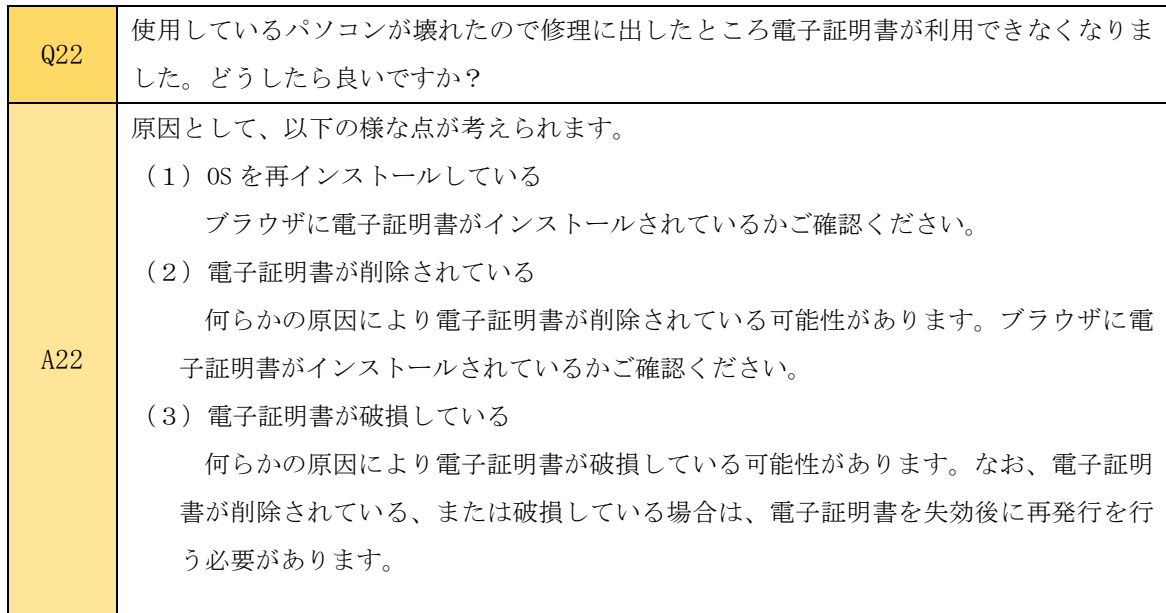

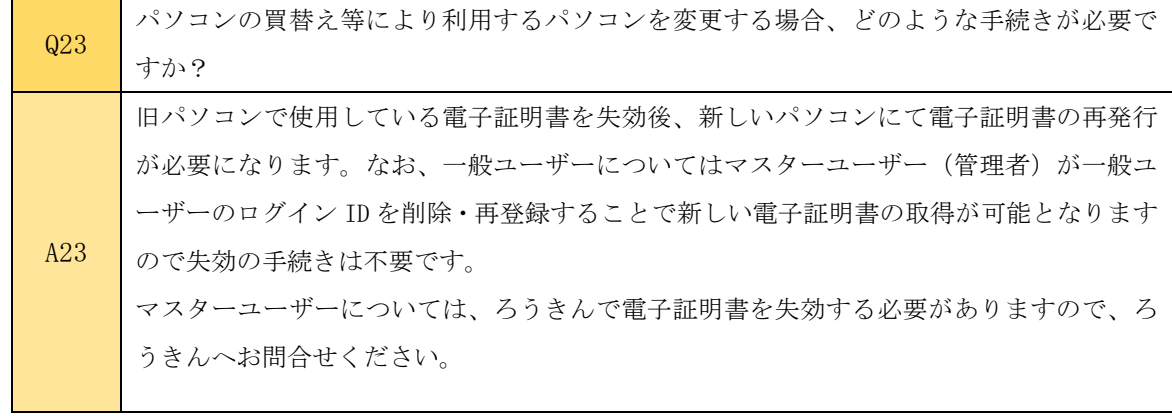

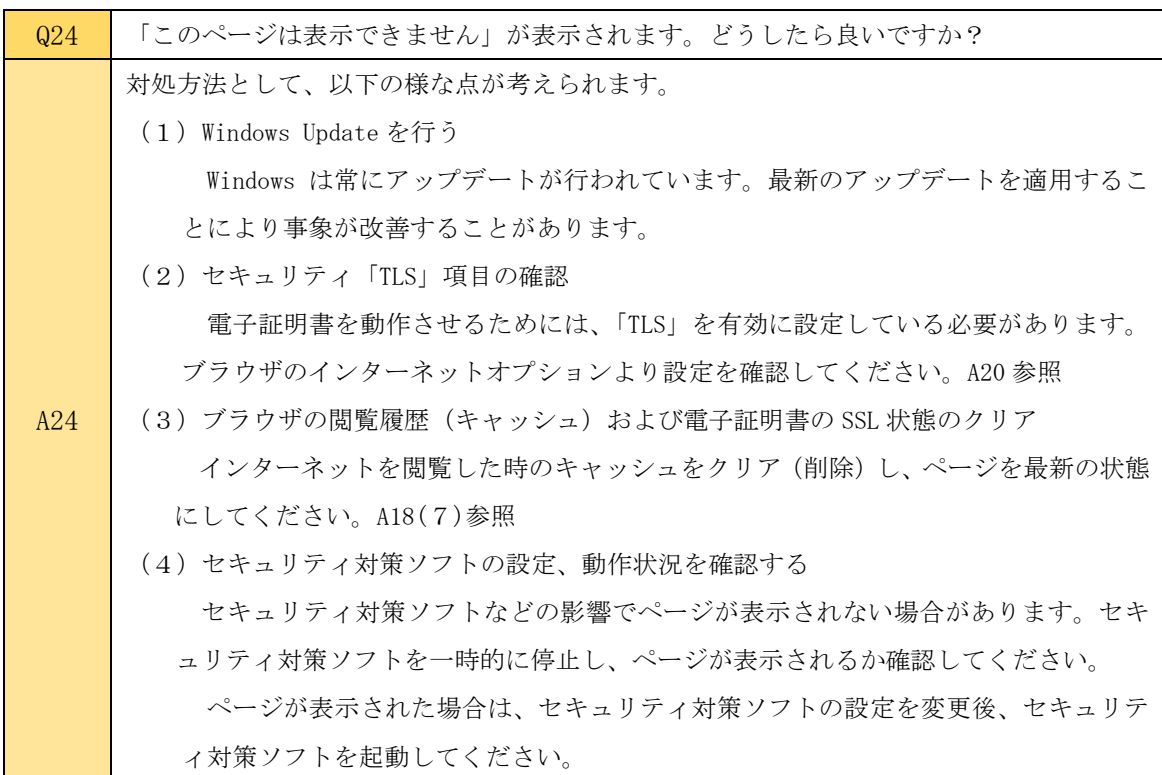

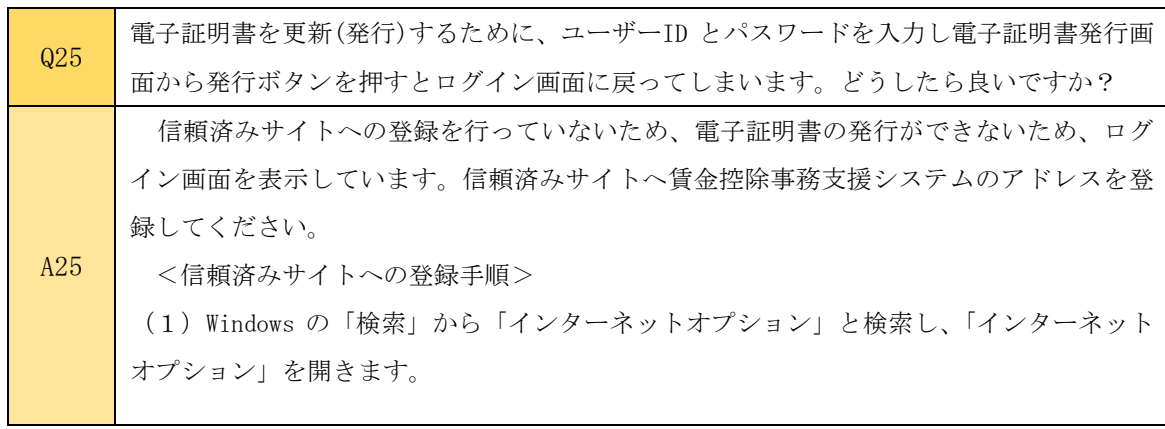

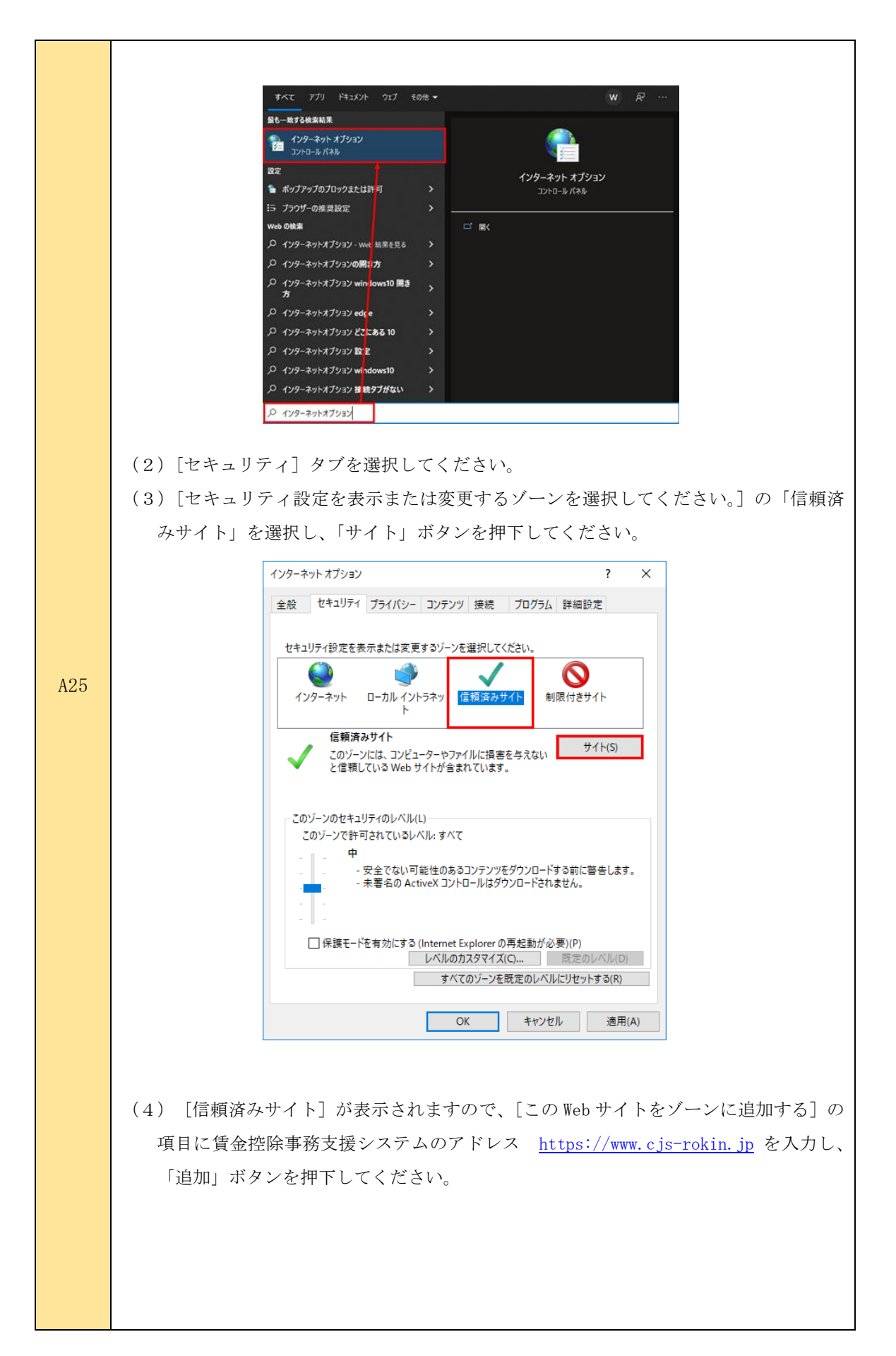

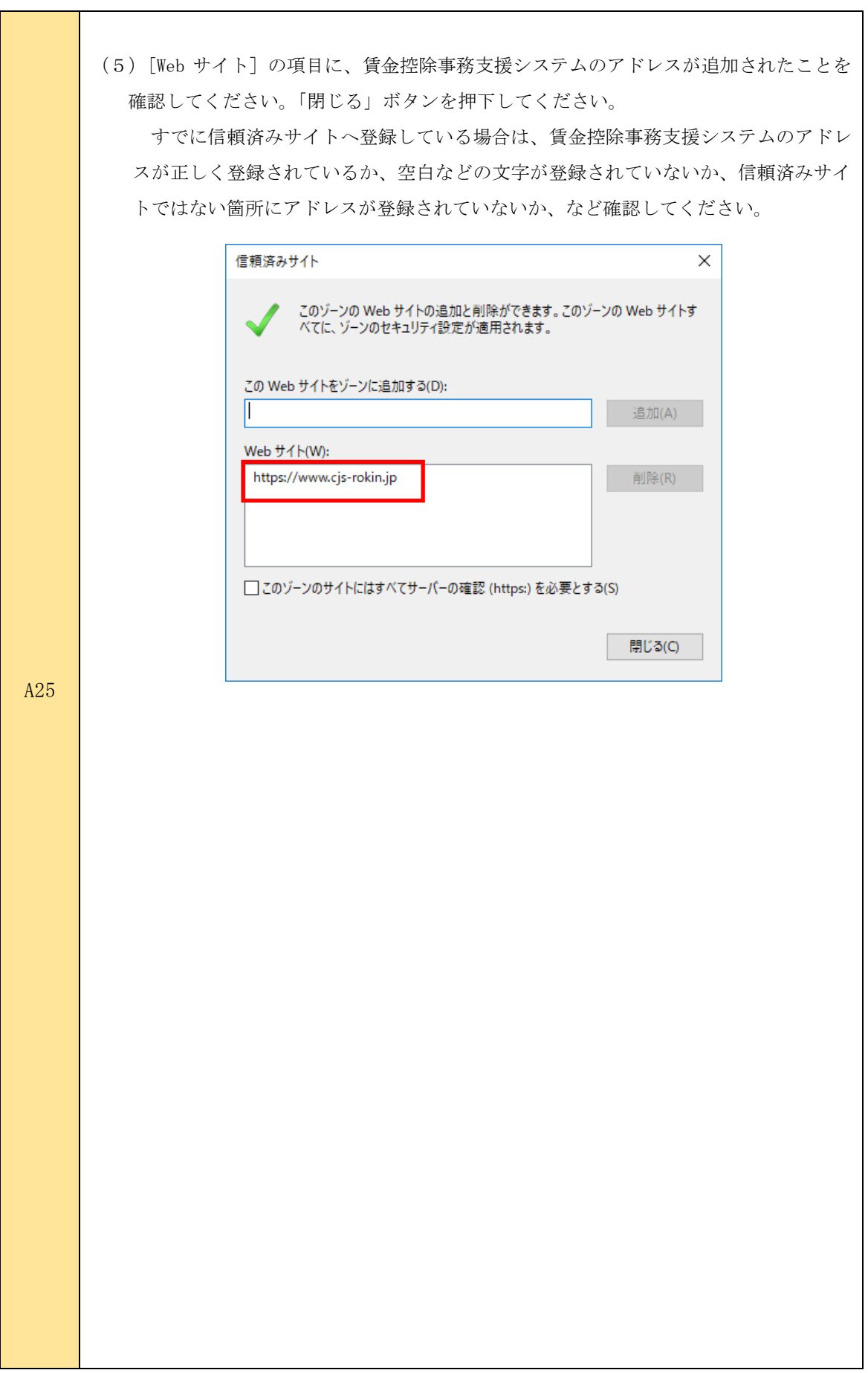

ī